## **Overview**

Adobe Acrobat allows you to extract a page or range of pages from a PDF. You can then save the extracted page(s) as a new PDF.

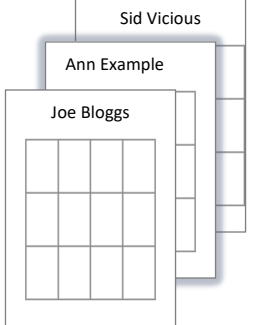

## **PDF 1 – the original PDF 2 – the extracted page(s)**

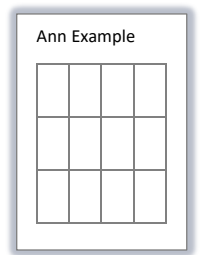

## **Before you start**

### **Software requirements**

− Adobe Acrobat D[C1](#page-0-0)

## **Which pages do you want to extract?**

- − Make sure you know which page or page range you want to extract from the PDF.
- − Page numbers are displayed at the top of the Acrobat window:

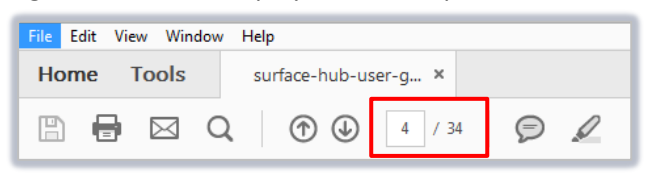

# **Extracting pages**

- 1. Open **Adobe Acrobat DC.**
- 2. Click **File**, then **Open…**
- 3. Navigate to the PDF from which you want to extract pages (e.g. PDF 1) and click **Open.**

<span id="page-0-0"></span><sup>&</sup>lt;sup>1</sup> Don't have Acrobat DC? You can request the software for your University managed device via the IT Service Desk using MYIT.

4. Click the **Tools** menu option.

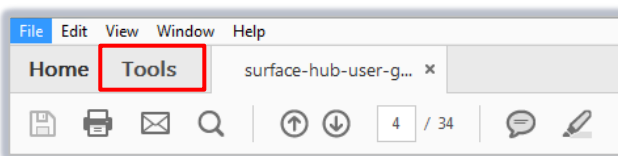

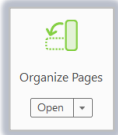

- 5. Click on the **Organise Pages** icon.
- 6. In the **Organise Pages** window:
	- − To extract a **single page**, type the page number or **select** the page.
	- − To extract a **page range**, type the page range or **select** each of the pages you want to extract. You can use the **shift** key to select consecutive pages or the **ctrl** key to select separate pages.

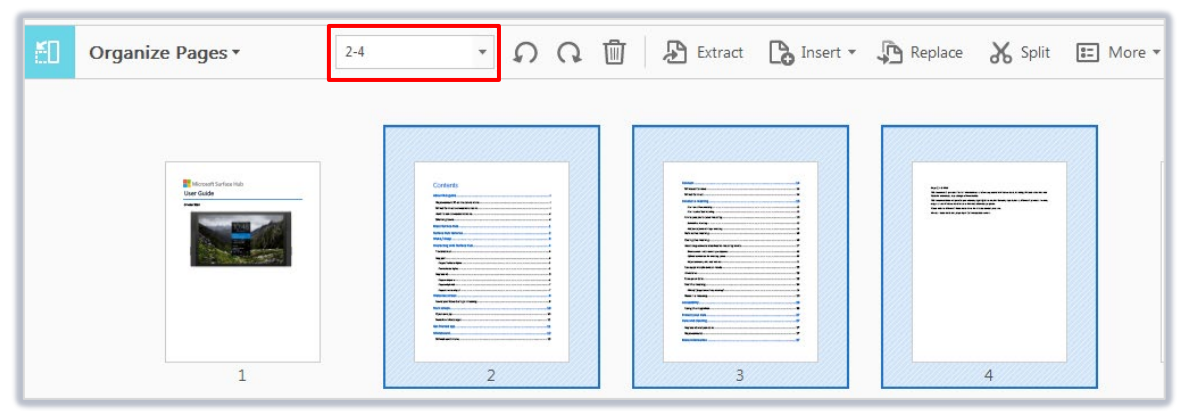

7. Click **Extract**.

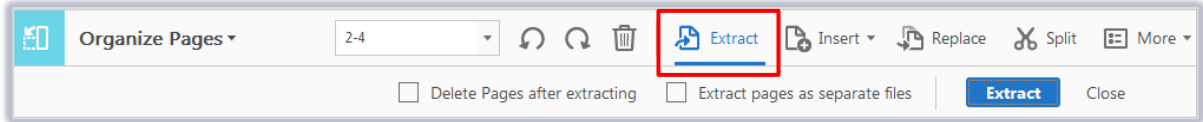

The additional options that appear allow:

- − Deletion of pages after extracting.
- − Creating a separate PDF file for each extracted page instead of the default combined PDF file.
- 8. The extracted page(s) will open in a **new tab** as a PDF called **Pages from [***original PDF name***].pdf Note:** This new PDF is not saved automatically, you must do this yourself.
- 9. Click **File**, then **Save As…** to save the PDF with a name of your choice (e.g. PDF 2).

# **Further information and help**

Use MyIT to report an issue to the IT Service Desk[: https://myit.abdn.ac.uk](https://myit.abdn.ac.uk/)